## **Настройка решения РАРУС 1С:Управление автотранспортом Проф для получения данных из СКАУТ-Платформы**

 Рассмотрим каким образом настраивается РАРУС «1С:Управление автотранспортом Проф» для получения данных из ПО «СКАУТ-Платформа».

 В первую очередь требуется добавить настройки подключения к ПО «СКАУТ-Платформа: Ядро» в настройках констант УАТ.

Для этого следует зайти в меню Сервис  $\rightarrow$  Настройки (УАТ)  $\rightarrow$  Константы (УАТ).

**Рисунок 1.** Настройки констант УАТ

 В настройках **Константы** (УАТ) перейти во вкладку **СКАУТ**, поставить флажок **Использовать СКАУТ**, задать адрес подключения к сервису СПИК экземпляра ПО «СКАУТ-Платформа: Ядро» и логин с паролем пользователя, от имени которого будет происходить подключение к «СКАУТ-Платформа».

 Обратите внимание, что для работы с ПО «СКАУТ-Платформа» требуется установить плагин СПИК в Ядро и настроить корректный хост **Сервера приложений**. 1С:УАТ Проф будет иметь доступ к тем данным, которые доступны пользователю с указанным логином. Более подробно узнать про создание пользователей в ПО «СКАУТ-Платформа» вы можете из статьи [о добавлении диспетчеров в «СКАУТ-](/wiki/%D0%94%D0%BE%D0%B1%D0%B0%D0%B2%D0%BB%D0%B5%D0%BD%D0%B8%D0%B5%20%D0%B4%D0%B8%D1%81%D0%BF%D0%B5%D1%82%D1%87%D0%B5%D1%80%D0%BE%D0%B2.%20%D0%A1%D0%9A%D0%90%D0%A3%D0%A2-%D0%9C%D0%B5%D0%BD%D0%B5%D0%B4%D0%B6%D0%B5%D1%80/)[Платформа» средствами «СКАУТ-Менеджер»](/wiki/%D0%94%D0%BE%D0%B1%D0%B0%D0%B2%D0%BB%D0%B5%D0%BD%D0%B8%D0%B5%20%D0%B4%D0%B8%D1%81%D0%BF%D0%B5%D1%82%D1%87%D0%B5%D1%80%D0%BE%D0%B2.%20%D0%A1%D0%9A%D0%90%D0%A3%D0%A2-%D0%9C%D0%B5%D0%BD%D0%B5%D0%B4%D0%B6%D0%B5%D1%80/).

**Внимание!** У пользователя, используемого для работы по СПИК, в настройках диспетчера в СКАУТ-Менеджере должна быть установлена галочка "Шаблонный пользователь".

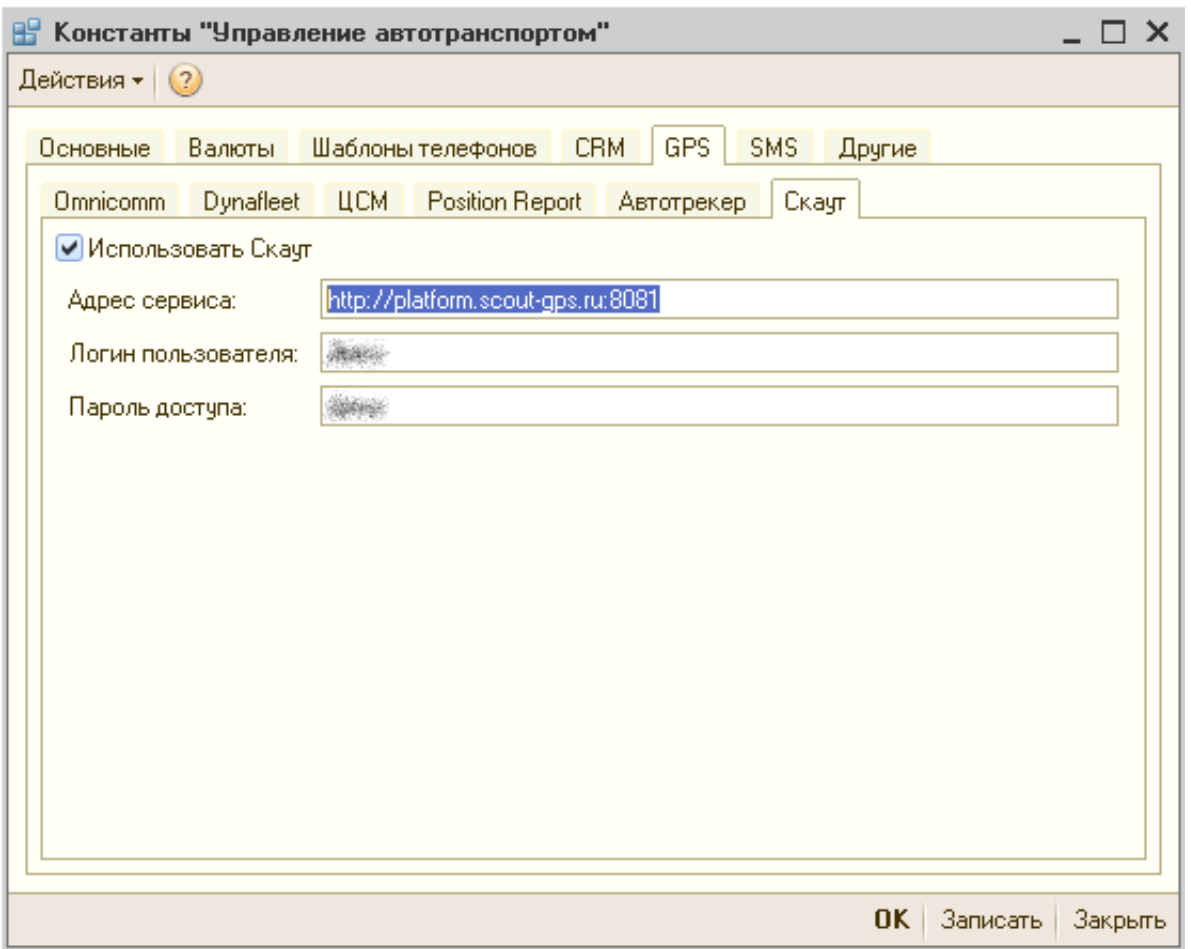

**Рисунок 2.** Настройка хоста и пользователя для доступа к Платформе

 После этого требуется в свойствах транспортного средства, в 1С, следует настроить связку с объектом мониторинга «СКАУТ-Платформа». Для этого откройте настройки транспортного средства, вкладку GPS. Выберите в качестве используемой системы GPS – СКАУТ. Отметьте флажком пункт Установлен датчик GPS и в качестве ID GPS укажите ID объекта мониторинга.

**Внимание!** ID терминала не является ID объекта мониторинга!

 Если вам не известен ID объекта, то его можно получить, запросив отчет **Данные по ТС (СКАУТ)**. В версии 1С 8.2 УАТ Проф 1.0.12.1 данный отчёт находится по пути Работа ТС - Мониторинг - Данные по ТС (СКАУТ). В версии 1С 8.3 УАТ Проф 2.0.3.1 отчёт находится по пути Мониторинг - Данные по ТС (СКАУТ).

**Рисунок 3.** Настройка транспортного средства для возможности получения данных из СКАУТ

## **Рисунок 4.** Отображение ID доступных объектов

 После произведенных действий у пользователей системы ПО «СКАУТ-Платформа» появляется возможность автоматически и вручную загружать в «1С:Управление автотранспортом Проф» данные о текущем местоположении объектов, пробеге за период и расходу топлива (рис. 5). Полученная информация может быть использована при обработке путевых листов формировании отчетов. например, позволяет сравнить введенные загруженные из заправки.

 Также возможно провести сравнение планов (данных по нормам) и фактических данных по пробегу и расходу топлива, оценить превышение предельных показателей.

## **Рисунок 5.** Пример отчета

 Более подробнее возможностями программы 1С: Управление автотранспортом Проф можно ознакомиться на сайте производителя: [http://rarus.ru/1c-transport/1c8-avtotransport-prof/.](http://rarus.ru/1c-transport/1c8-avtotransport-prof/)